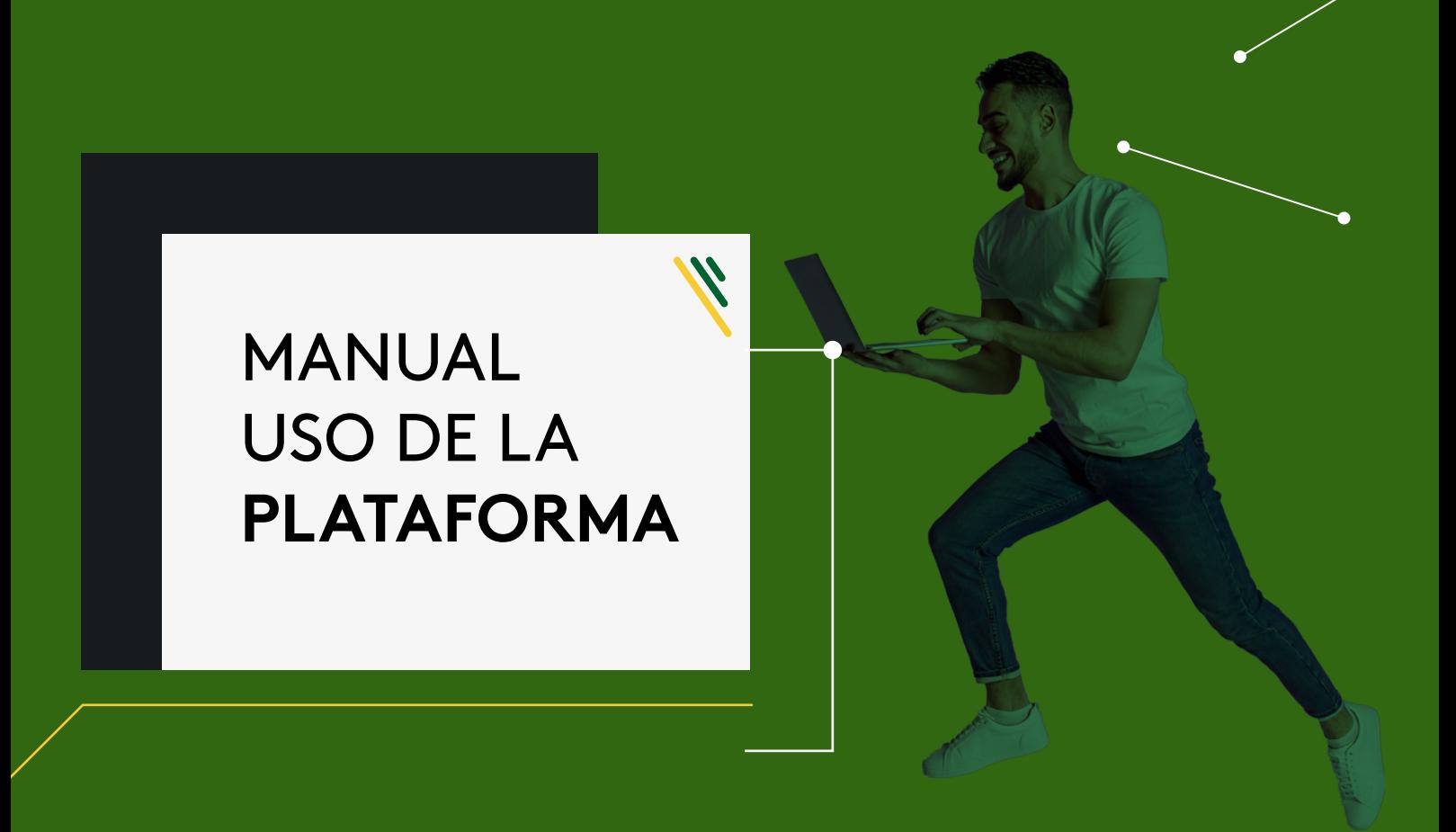

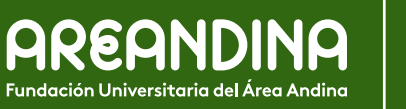

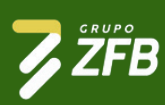

## **Contenido**

╲

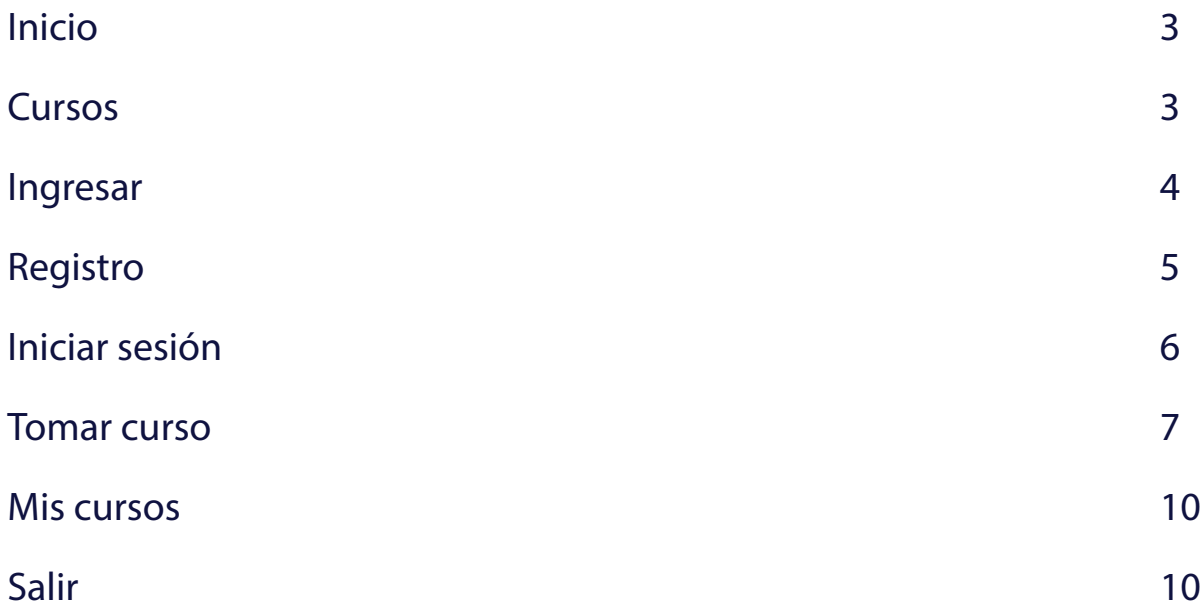

<span id="page-2-0"></span>A continuación, se dispone la información en detalle para el registro de usuario dentro de la plataforma e-learning de Zona Franca. Asimismo, se establecen los pasos correspondientes para ello.

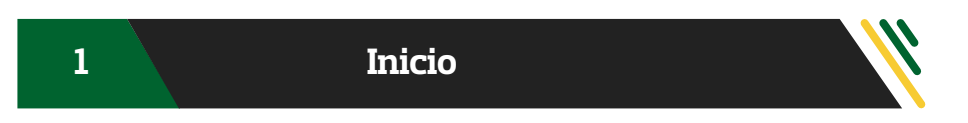

Ingresar a<https://servicios.areandina.edu.co/educacioncontinuada/zonafranca/> allí se encontrará el inicio de la página con la oferta de cursos actuales.

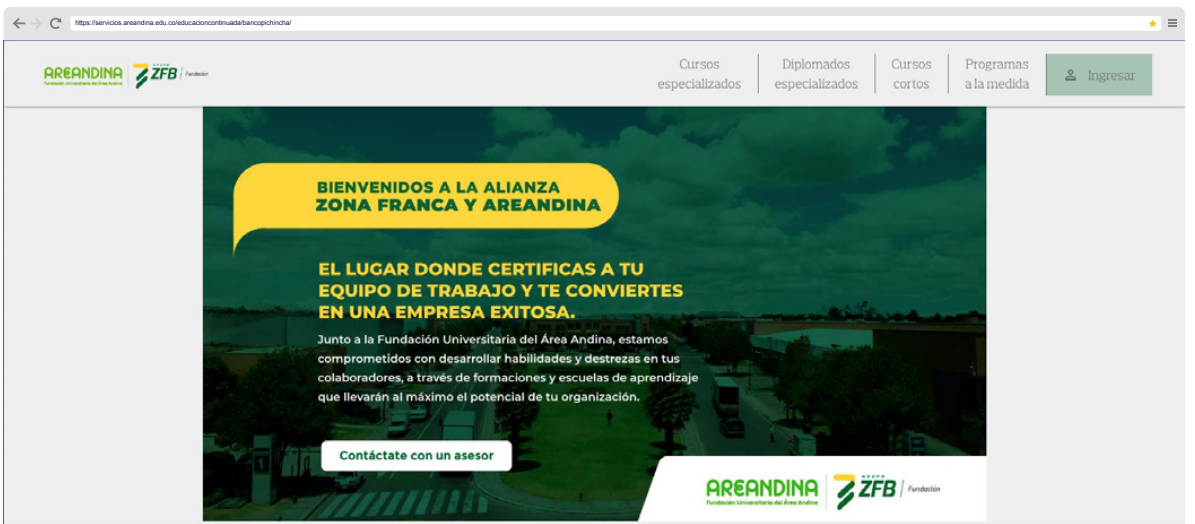

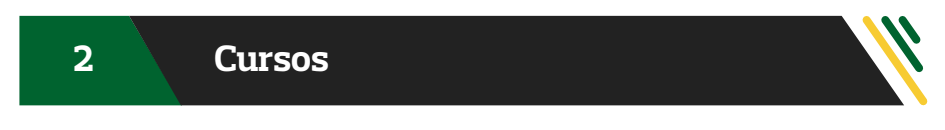

En 'Cursos cortos' se mostrará la oferta de cursos.

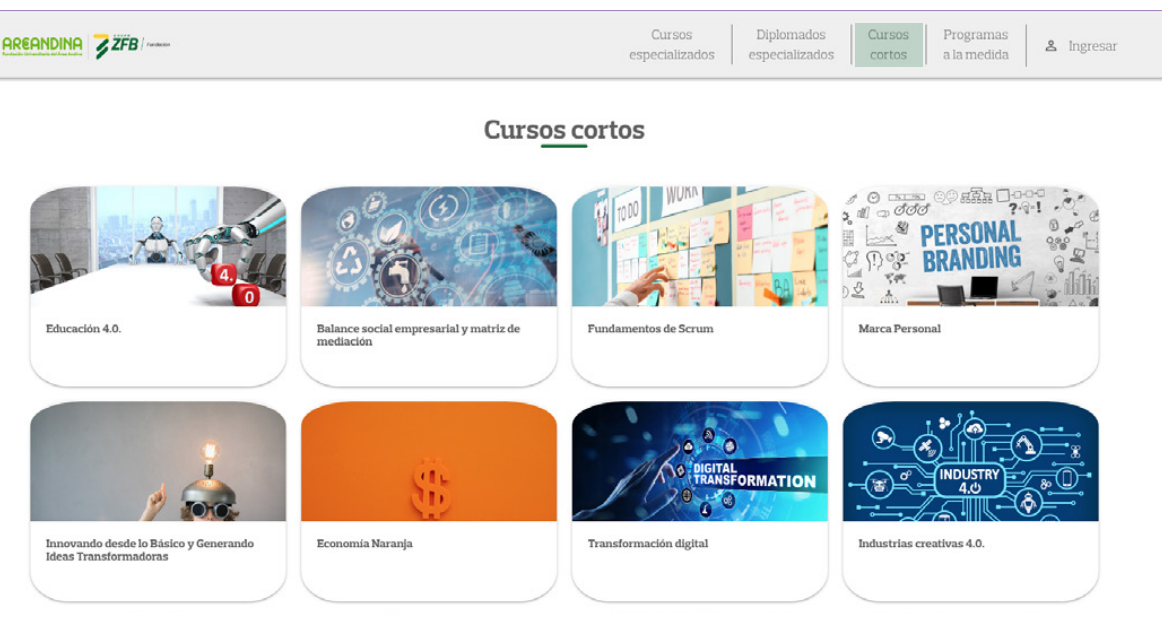

<span id="page-3-0"></span>Si quiere profundizar en su conocimiento encontrará los 'Cursos especializados'.

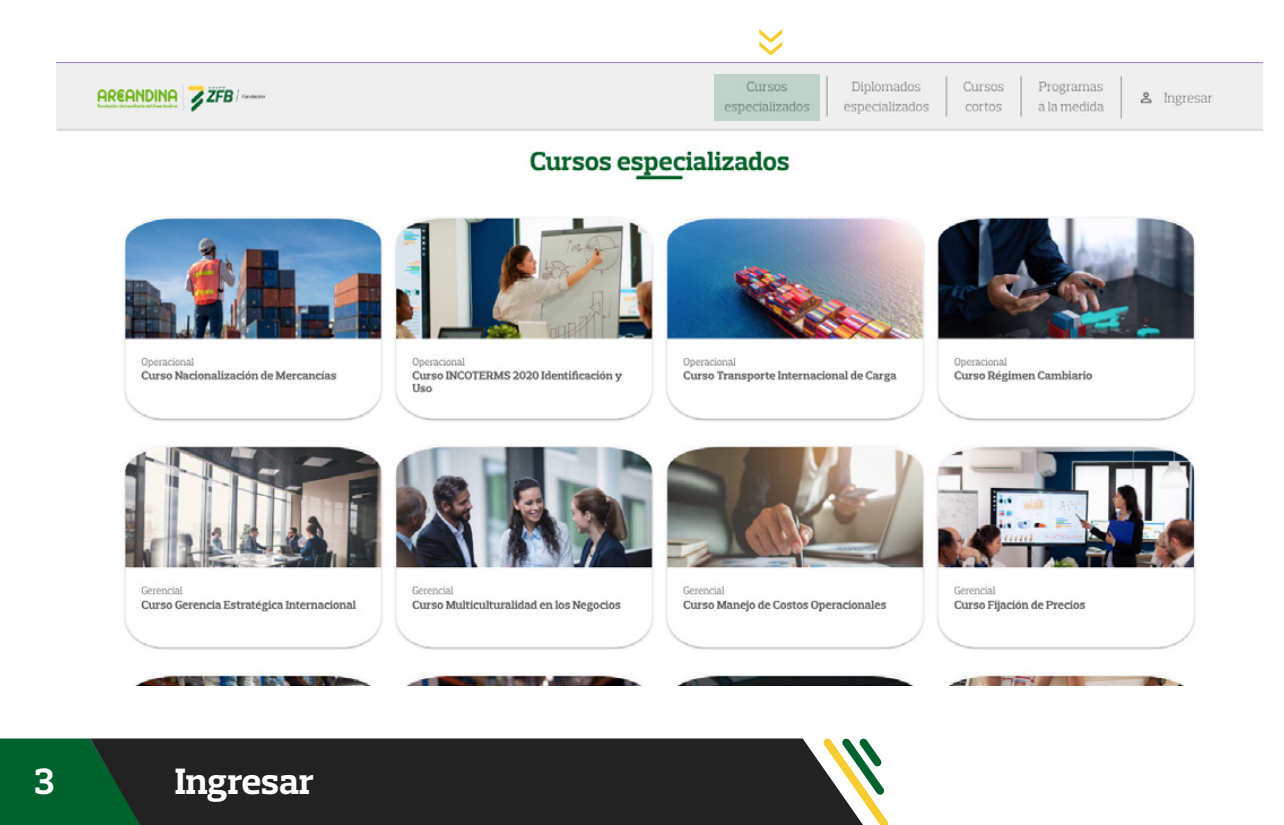

Luego, en el botón 'Ingresar' ubicado en la parte superior derecha de la pantalla se podrá crear una nueva cuenta o ingresar con usuario y contraseña:

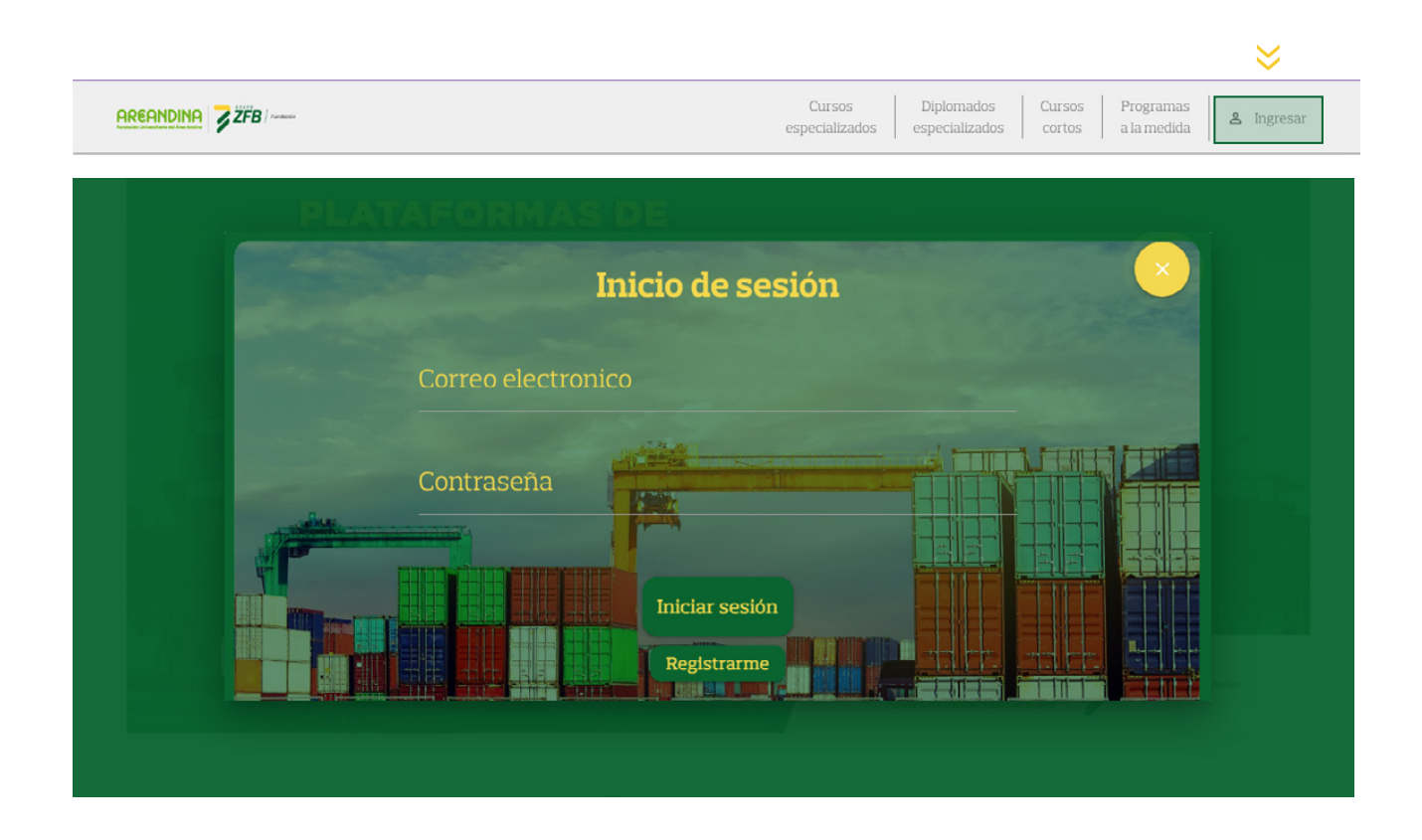

Se podrá crear una cuenta con el número de documento, la dirección de correo electrónico corporativo y datos personales, al final hacer clic en 'Registrarme'.

\*Si el correo o el número de identificación no registra en nuestro sistema no se podrá hacer el registro y debe comunicarse con el equipo de Soporte Areandina al correo: [soportecontinuada@areandina.edu.co](mailto:soportecontinuada@areandina.edu.co)

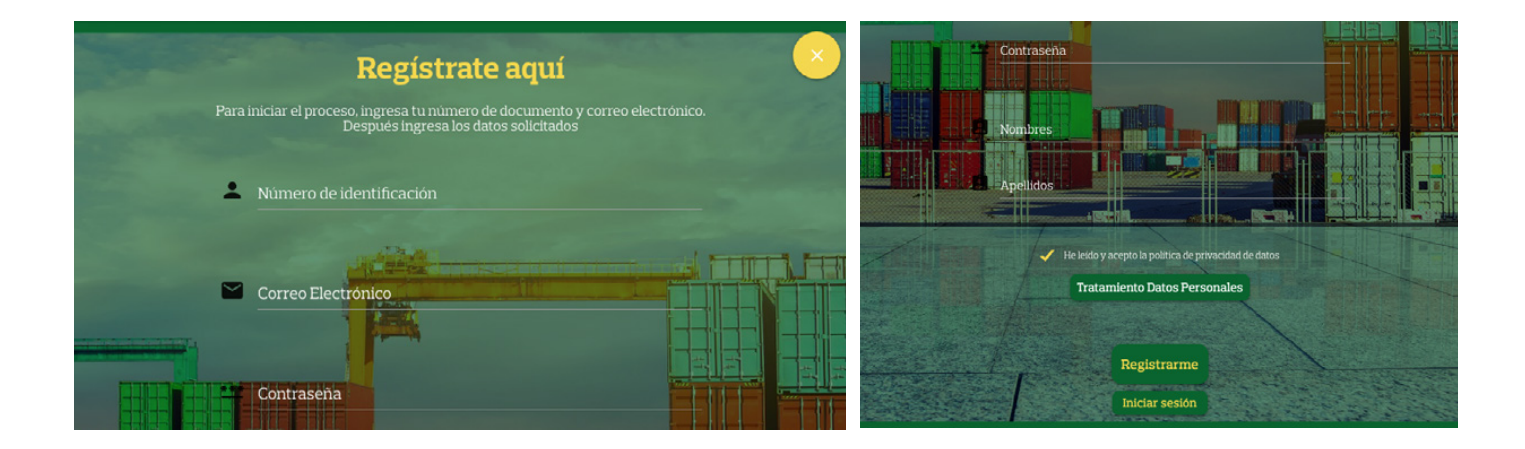

Luego, aparecerá la confirmación del registro realizado y llegará un correo con la información registrada para acceder. En la parte superior derecha aparecerá el nombre con el cual se hizo el registro y la posibilidad de salir de la plataforma.

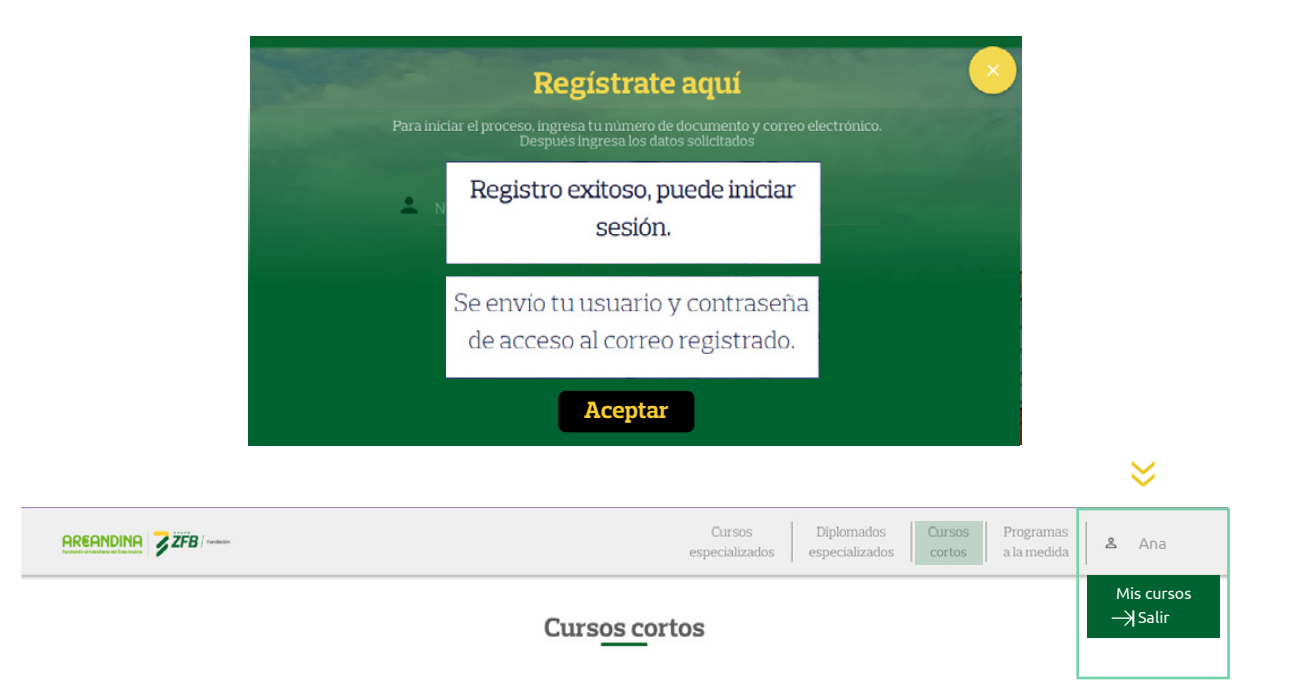

<span id="page-4-0"></span>

<span id="page-5-0"></span>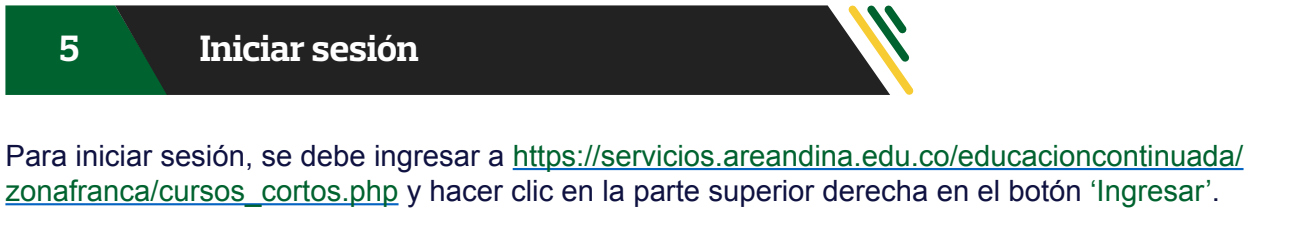

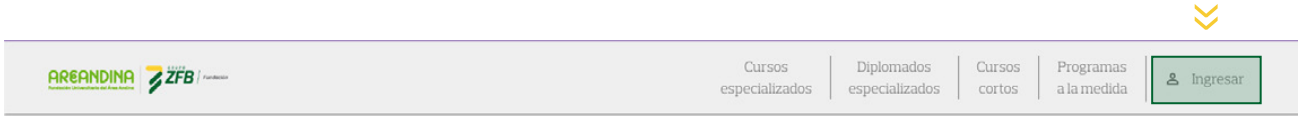

Después, rellenar los espacios con el correo y la contraseña de acceso creados en el proceso de registro y hacer clic en 'Iniciar sesión'

\*Para restablecimiento de la contraseña, se debe enviar un correo a [soportecontinuada@areandina.edu.co,](mailto:soportecontinuada@areandina.edu.co) en el cuerpo de mensaje dejar nombre, correo y número de documento; por ese mismo medio se dará respuesta a la solicitud.

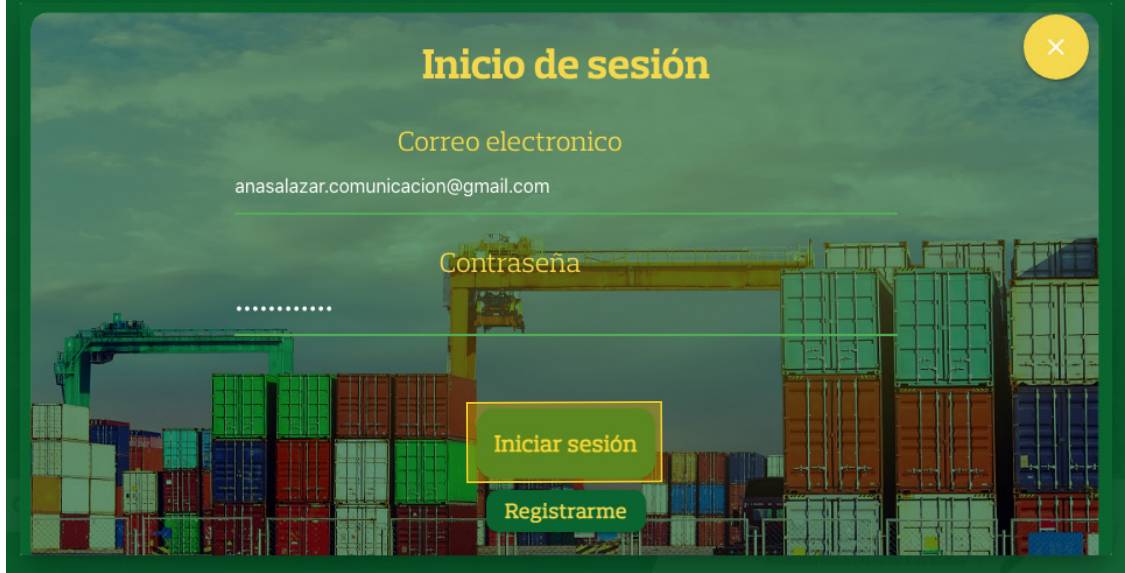

Si los datos son correctos, se habrá ingresado correctamente y aparecerán los cursos disponibles.

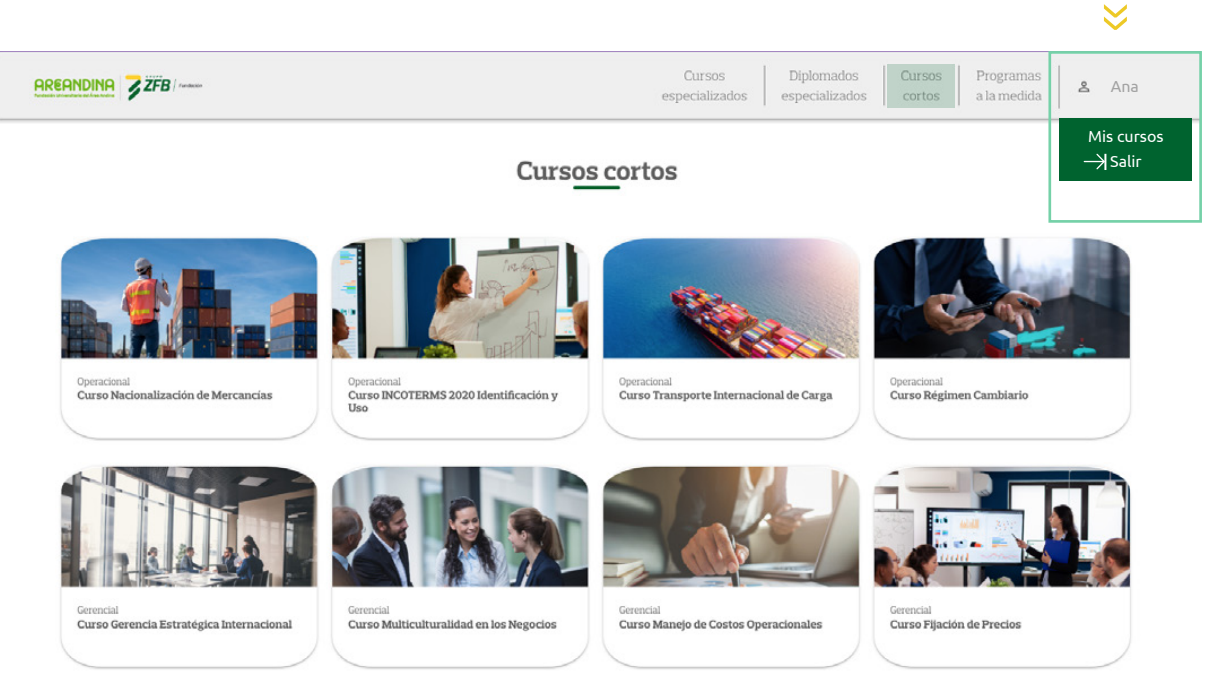

**6**

<span id="page-6-0"></span>Al seleccionar un curso, se abrirá su descripción y un video introductorio. Para adquirirlo, se debe hacer clic en 'Tomar curso'

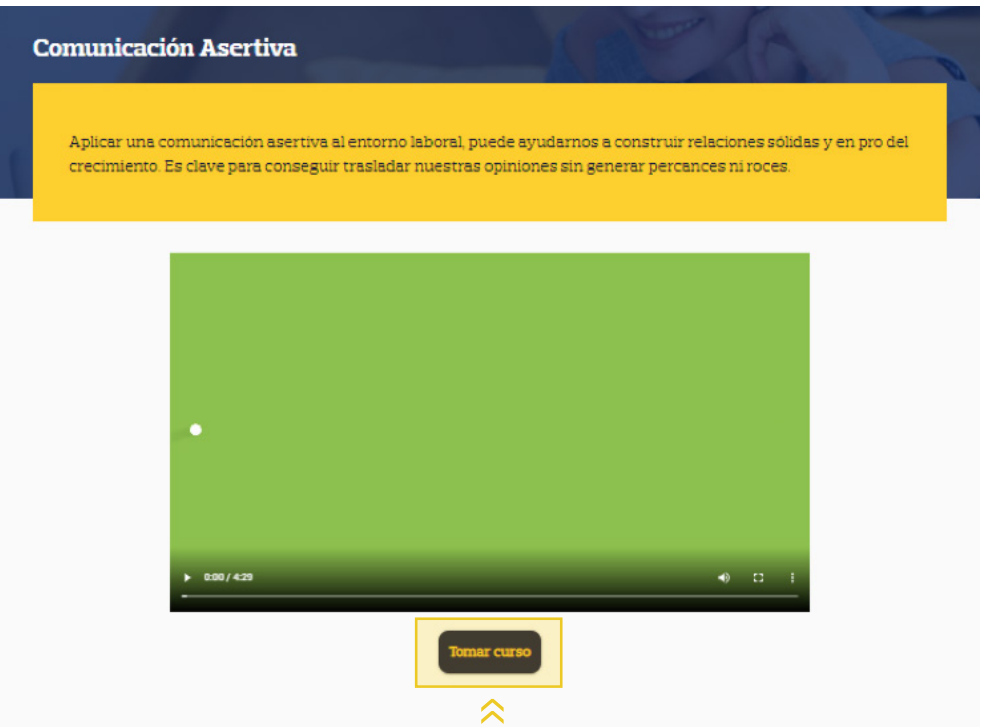

Aparecerá la plataforma de estudio y se podrá elegir entre hacer el tour por ella o no hacerlo.

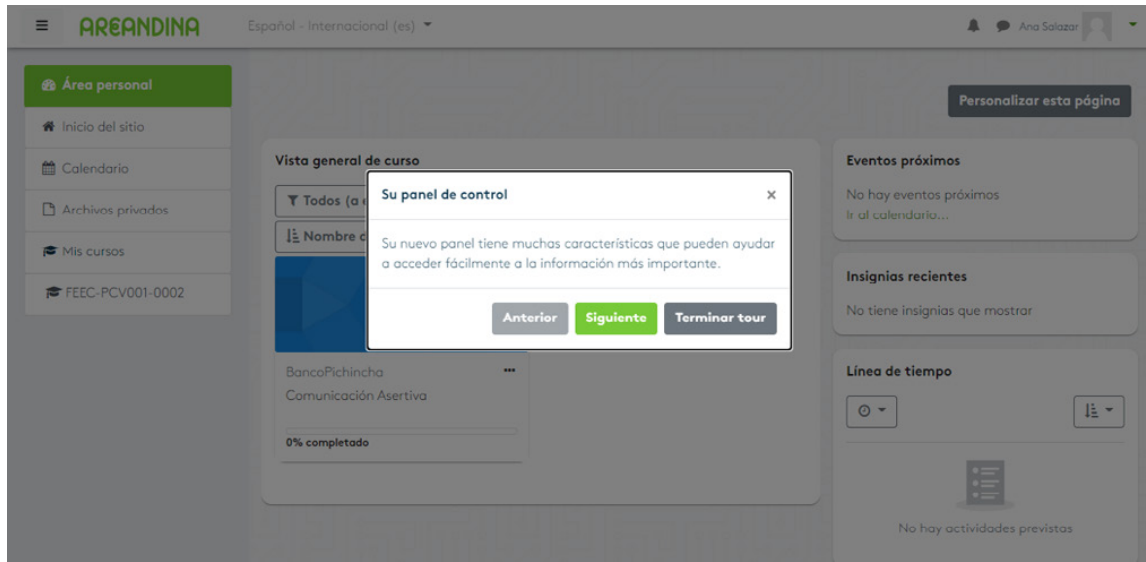

Se verá el curso a tomar y se selecciona para iniciarlo.

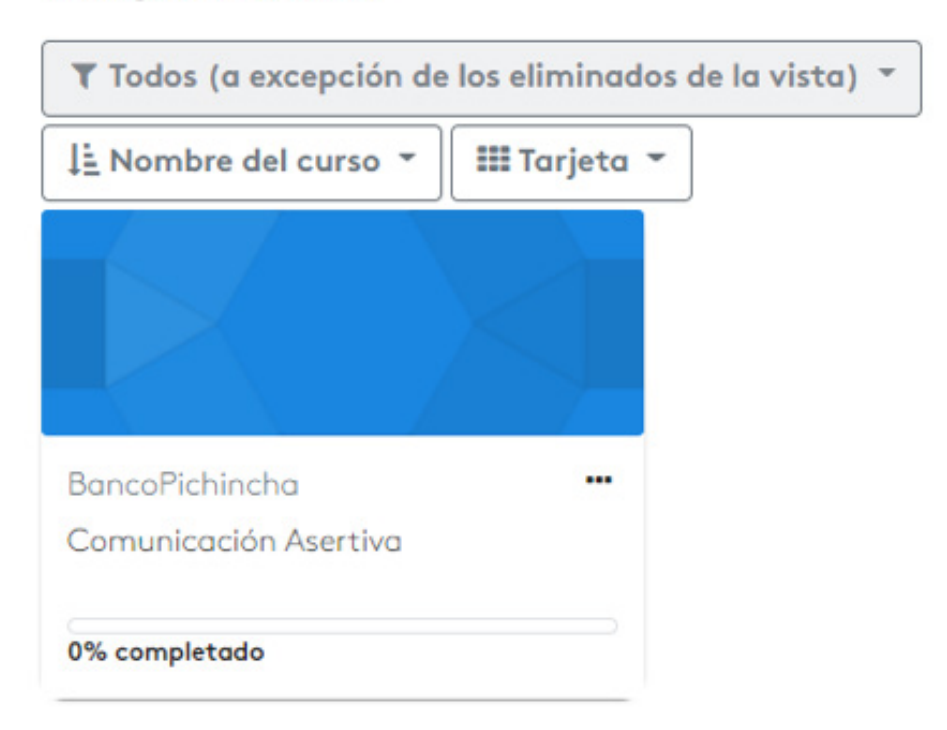

## Vista general de curso

Automáticamente se cargarán los contenidos del curso y aparecerá en la pantalla una barra de menú a la izquierda con las insignias, el calendario archivos privados, entre otros, y el curso a la derecha.

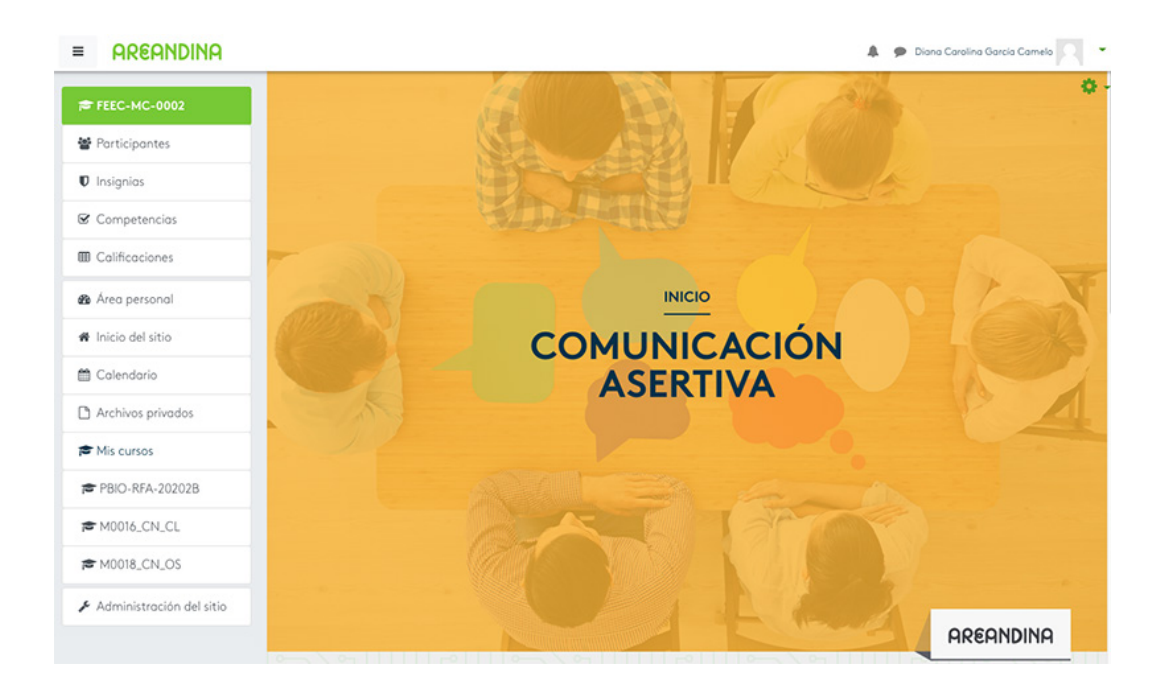

El curso está compuesto por un video introductorio, la ficha técnica, la pregunta orientadora del mismo, así como actividades, evaluaciones y recursos.

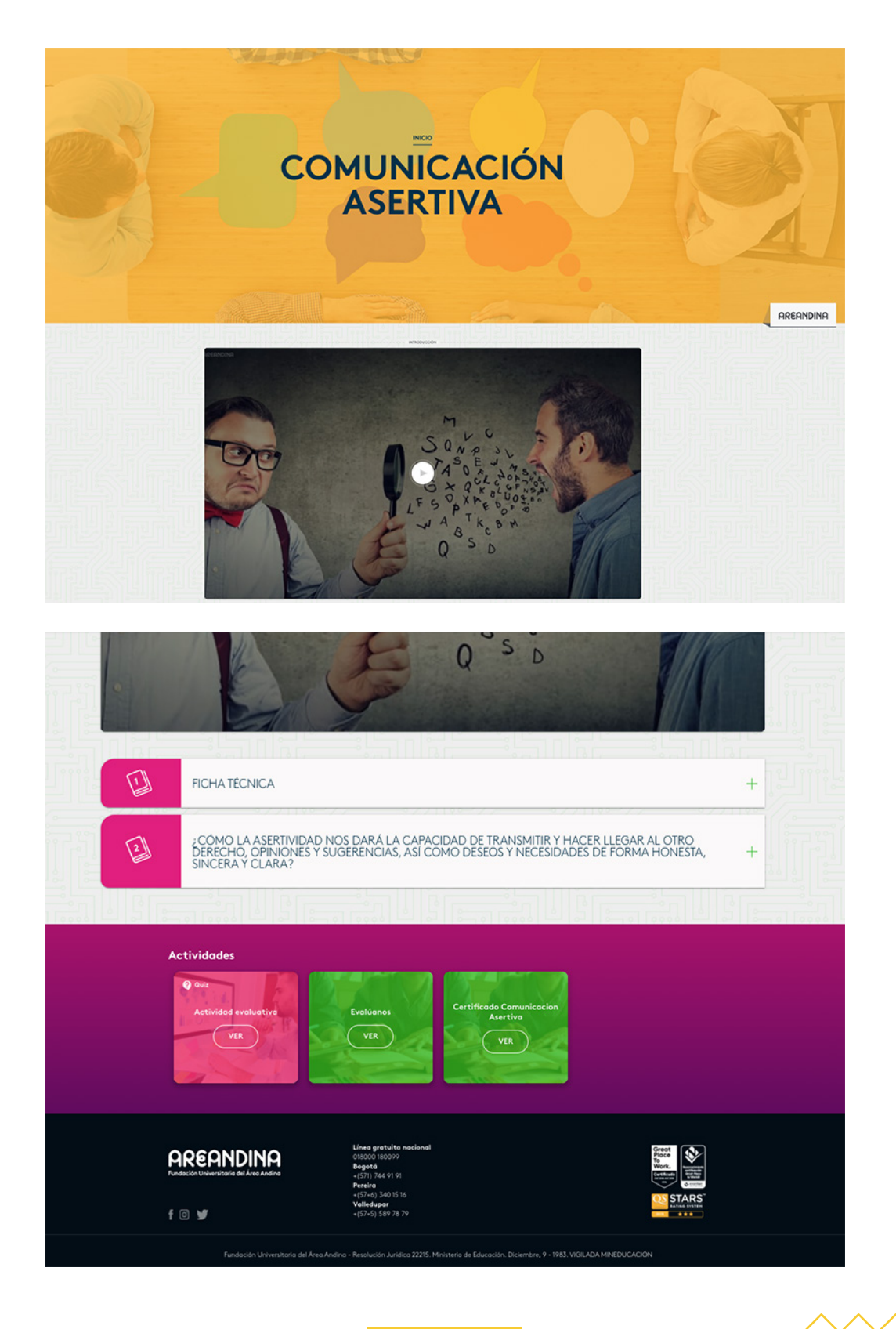

**NOTA:**

Para finalizar el curso y adquirir el certificado se debe realizar la actividad evaluativa y la evaluación de la plataforma.

<span id="page-9-0"></span>En 'Mis Cursos' se verá la plataforma de estudio con los cursos activos que se han adquirido para estudiar y navegar.

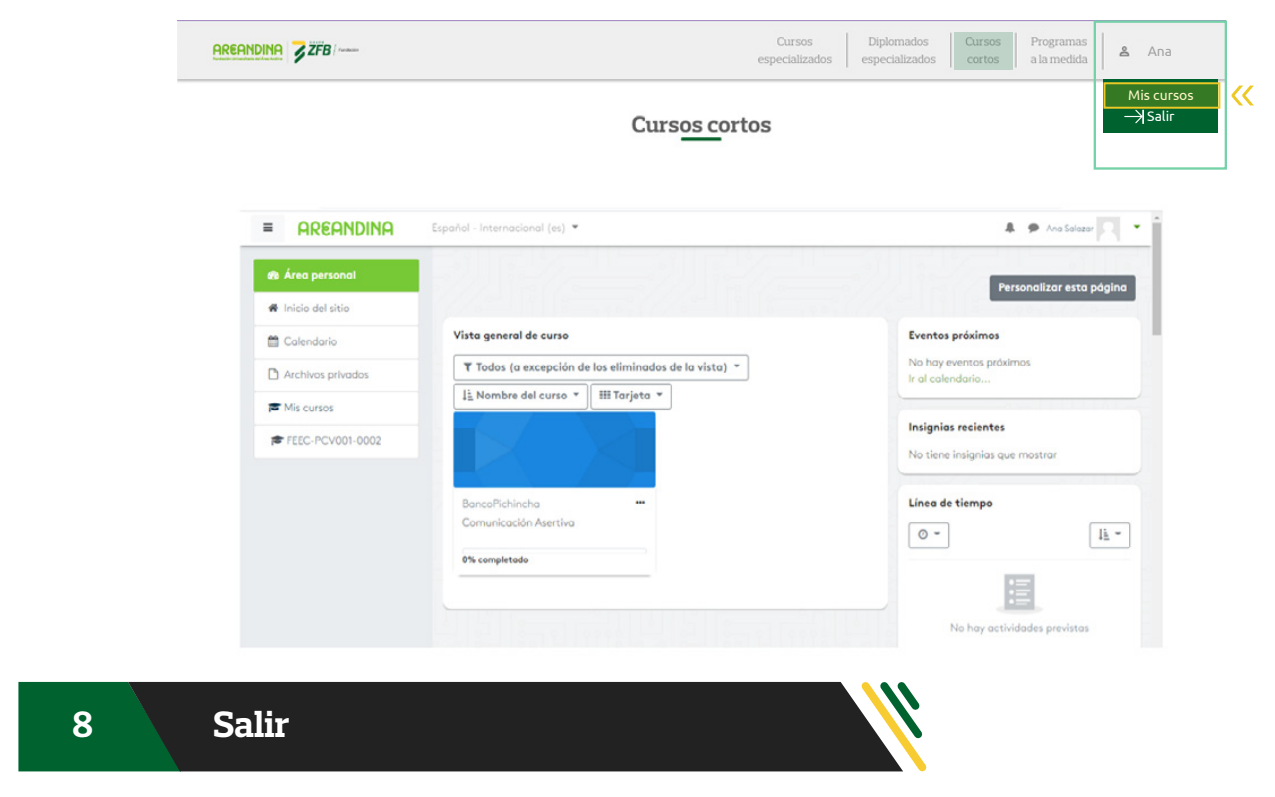

Para cerrar sesión, se selecciona 'Salir'

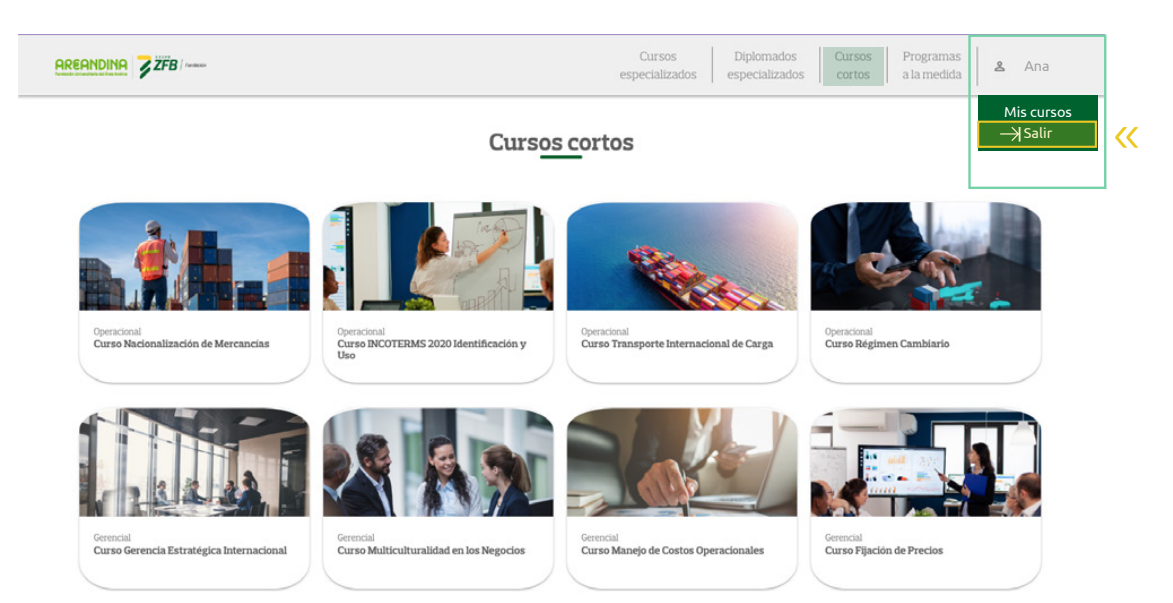

Para cualquier inquietud o solicitud con respecto a la navegación o acceso a la plataforma, comunicarse al correo [soportecontinuada@areandina.edu.co](mailto:soportecontinuada@areandina.edu.co)\*

\*Este correo sirve para atender las solicitudes relacionadas con el uso de la plataforma y la navegación de los cursos y el servicio se brindará en primer lugar con la validación de la consulta y posterior respuesta de la misma.